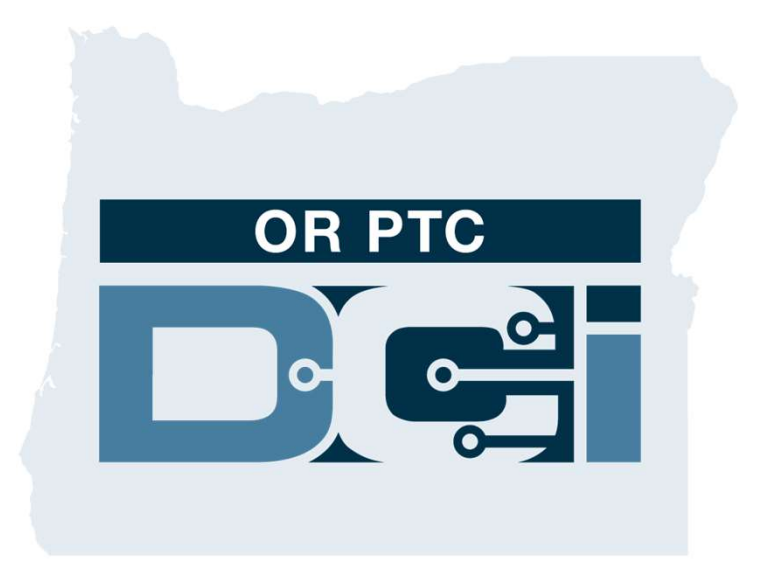

#### 클라이언트 포털 승인 (고객) 가이드 대상: 포털 승인 (고객) 가이<br>- 대상:<br>시간 항목 승인<br>- 비견 1.2 럴 승인 (고객) 기<br>대상:<br><u>사항목 승인</u><br>버전 1.3

# OR PTC DCI 웹 포털 OR PTC DCI 웹 포털<br>OR PTC DCI 웹 포털은 공급자 시간을 승인하는 데<br>사용됩니다. 이 가이드는 공급자의 시간 항목을 승인하는

OR PTC DCI 웹 포털<br>OR PTC DCI 웹 포털은 공급자 시간을 승인하는 데<br>사용됩니다. 이 가이드는 공급자의 시간 항목을 승인하는 OR PTC DCI<br>OR PTC DCI 웹 포털은 공급자 시간을 숭인<br>사용됩니다. 이 가이드는 공급자의 시간 항<sup>및</sup><br>방법을 단계별로 설명합니다.<br><sub>데스크특 노트</sub>분 컨퓨터 또는 스마트 기기<sup>6</sup> 데스크톱, 노트북 컴퓨터 또는 스마트 기기에서 다음 OR PTC DCI 웹 포털은 공급자 시긴<br>사용됩니다. 이 가이드는 공급자의 <sup>)</sup><br>방법을 단계별로 설명합니다.<br>데스크톱, 노트북 컴퓨터 또는 스마트<br>페이지로 이동합니다.<br><u>페이지로 이동</u>합니다. 사용됩니다. 이 가이드는 공급자의 시간 항목을 승인하는<br>방법을 단계별로 설명합니다.<br>데스크톱, 노트북 컴퓨터 또는 스마트 기기에서 다음<br><br>M이지로 이동합니다.<br>Attps://orptc.dcisoftware.com/<br>웹 포털에 로그인하려면 서비스 기관에서 제공된 사용자<br>이름과 비믹버ㅎ를 인력하니다 사용자 이름과 비믹버ㅎ륵

https://orptc.dcisoftware.com/

데스크톱, 노트북 컴퓨터 또는 스마트 기기에서 다음<br>페이지로 이동합니다.<br>https://orptc.dcisoftware.com/<br>웹 포털에 로그인하려면 서비스 기관에서 제공된 사용자<br>이름과 비밀번호를 입력합니다. 사용자 이름과 비밀번호를<br>모르는 경우 DCI 헬프 데스크(1-855-565-0155)에<br>저화하거나 지역 사무소에 무의학 수 있습니다 페이지로 이동합니다.<br>https://orptc.dcisoftware.com/<br>웹 포털에 로그인하려면 서비스 기관에서 제공된 사용자<br>이름과 비밀번호를 입력합니다. 사용자 이름과 비밀번호를<br>모르는 경우 DCI 헬프 데스크(1-855-565-0155)에<br>전화하거나 지역 사무소에 문의할 수 있습니다.

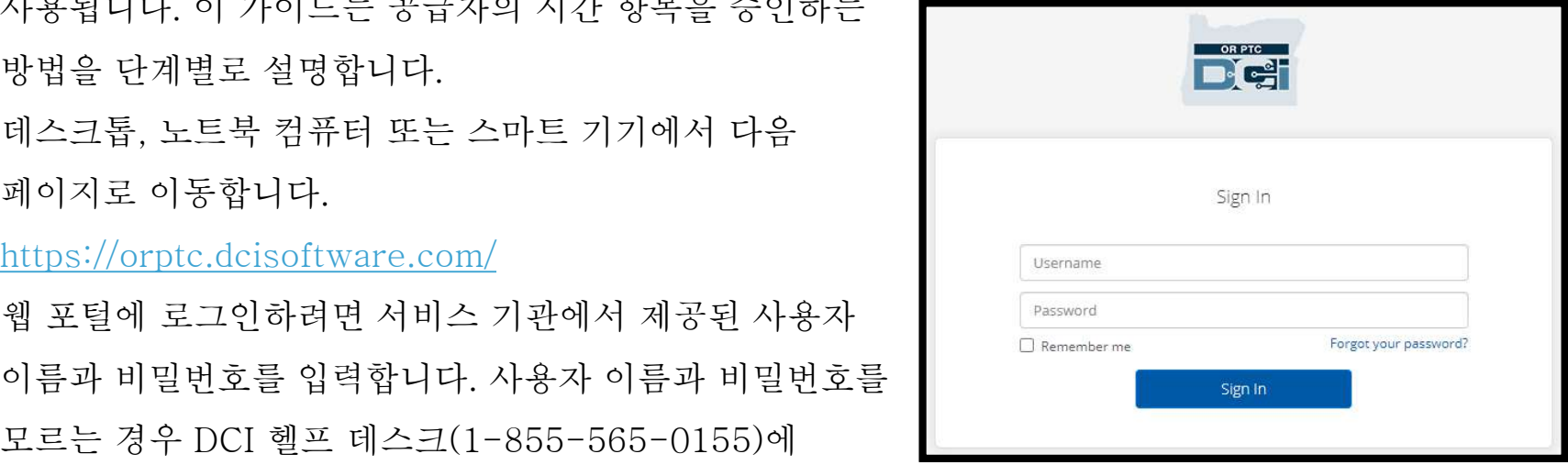

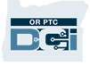

#### OR PTC DCI 대시보드 n. 대시보드는 홈페이지입니다.<br>1. 대시보드는 홈페이지입니다.<br>2. Entries Requiring Sign 0R PTC D<br>1. 대시보드는 홈페이지입니다.<br>2. Entries Requiring Sign<br>Off(승인이 필요하 항목)은 곳급2  $\begin{array}{l} \bigcap\limits_{\text{Cyl}}\bigcap\limits_{\text{Cyl}}\bigcap\limits_{\text{$

- 
- $\begin{array}{l} \displaystyle \bigcap_{\Pi \text{ } \forall \, \mu \in \mathbb{N} \atop \text{ } \Pi \text{ } \Pi \text{ } \Pi}} \text{Pr}\left[\left\{ \Pi \right \} \right] \text{ for } \Pi \text{ } \Pi \text{ } \Pi \text{ } \Pi \text{ } \Pi \text{ } \Pi \text{ } \Pi \text{ } \Pi \text{ } \Pi \text{ } \Pi \text{ } \Pi \text{ } \Pi \text{ } \Pi \text{ } \Pi \text{ } \Pi \text{ } \Pi \text{ } \Pi \text{ } \Pi \text{ } \Pi \text{ } \Pi \text{ } \Pi \text{ } \Pi \text{ } \Pi \text{ } \Pi$ 탭입니다. 1. 대시보드는 홈페이지입니다.<br>2. Entries Requiring Sign<br>이 Off(승인이 필요한 항목)은 공급자<br>시간 항목 승인을 위해 클릭하는<br>- 탭입니다.<br>3. 이 탭에는 공급자가 해당 주에<br>- ENTRIES REQUIRING SIGN CONSING SIGN CONSING SIGN<br>- ENTRIES REQUIRING SIGN CONSING SIGN CONSING SIGN CONSI Entries Requiring Sign<br>Off(승인이 필요한 항목)은 공급자<br>시간 항목 승인을 위해 클릭하는<br>탭입니다.<br>이 탭에는 공급자가 해당 주에<br>근무한 시간이 표시됩니다.<br>
- $\begin{array}{|l|l|} \hline \text{Diff}(\text{\^{}Q\text{}}\text{O})$&\frac{1}{2}\Omega\text{F}^2$&\frac{1}{2}\Omega\text{F}^3$&\frac{1}{2}\Omega\text{F}^4$&\frac{1}{2}\Omega\text{F}^5$&\frac{1}{2}\Omega\text{F}^6$&\frac{1}{2}\Omega\text{F}^6$&\frac{1}{2}\Omega\text{F}^6$&\frac{1}{2}\Omega\text{F}^6$&\frac{1}{2}\Omega\text{F}^6$&\frac{1}{2}\Omega\text{F}^6$&\frac{1}{2}\Omega\text{F}$ 시간 항목 승인을 위해 클릭하는<br>탭입니다.<br>이 탭에는 공급자가 해당 주에<br>근무한 시간이 표시됩니다.<br>화살표를 선택하여 다른 주도<br>확실표를 선택하여 다른 주도<br>확인할 수 있습니다.<br>석정 택인니다 드록다우을 탭입니다.<br>3. 이 탭에는 공급자가 해당 주에<br>근무한 시간이 표시됩니다.<br>화살표를 선택하여 다른 주도<br>확인할 수 있습니다.<br>확인할 수 있습니다.<br>4. 설정 탭입니다. 드롭다운을 이 탭에는 공급자가 해당 주에<br>근무한 시간이 표시됩니다.<br>화살표를 선택하여 다른 주도<br>확인할 수 있습니다.<br>설정 탭입니다. 드롭다운을<br>클릭하여 언어를 변경할 수<br>클릭하여 언어를 변경할 수
- 화살표를 선택하여 다른 주도<br>확인할 수 있습니다.<br>설정 탭입니다. 드롭다운을<br>클릭하여 언어를 변경할 수<br>있습니다. 사람 아이콘 또는 사용자<br>이름을 클릭하여 비밀번호, PIN 및<br>이름을 클릭하여 비밀번호, PIN 및 확인할 수 있습니다.<br>설정 탭입니다. 드롭다운을<br>클릭하여 언어를 변경할 수<br>있습니다. 사람 아이콘 또는 사용자<br>이름을 클릭하여 비밀번호, PIN 및<br>기타 설정을 변경합니다.

OR PTC

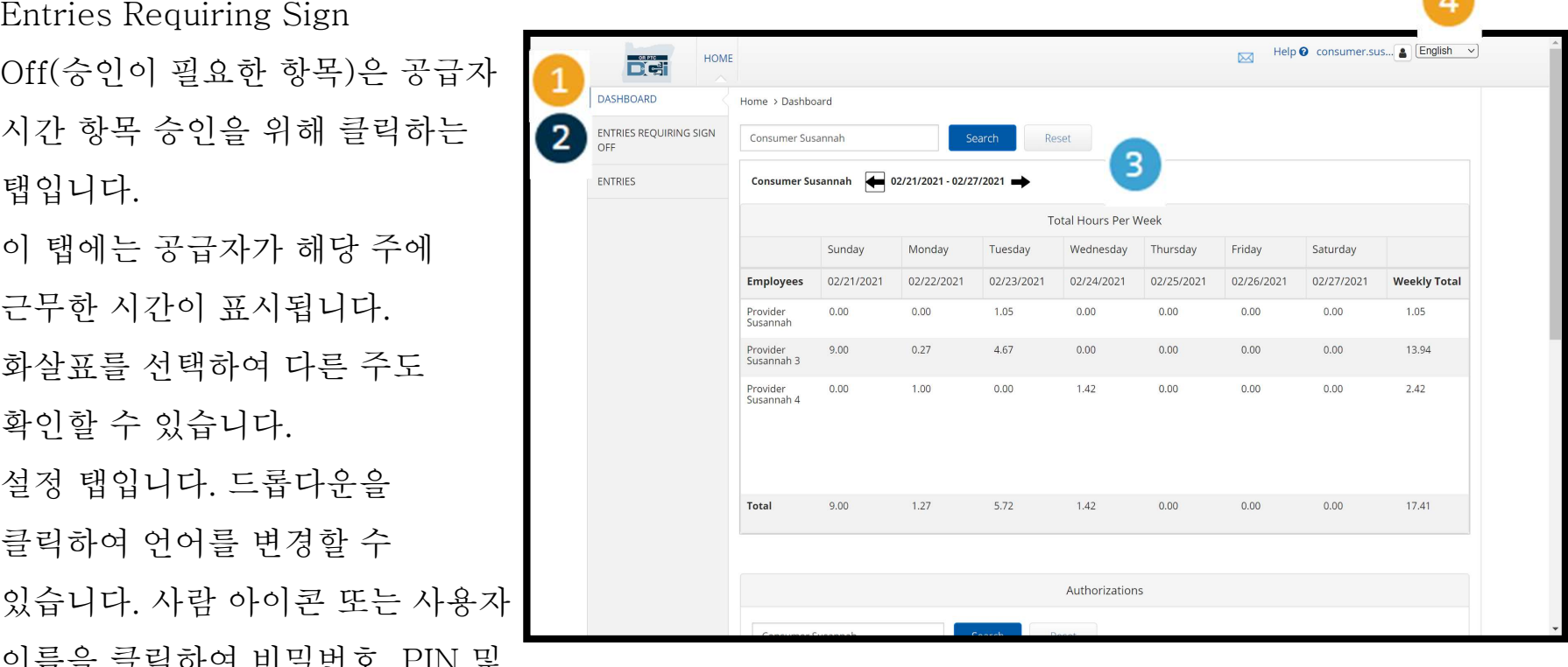

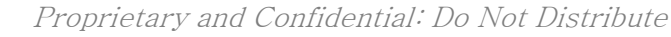

**Contract** 

### 승인이 필요한 항목 1. Entries Requiring Sign **승이이 필요한**<br>Off(승인이 필요한 항목) 탭을<br><sup>Entries</sup> Requiring Sign<br>*Off(*승인이 필요한 항목) 탭을<br>클립하여 승이해야 하는 모든

- **승인이** 필요한 말을<br>트럭하여 승인해야 하는 모든<br>클릭하여 승인해야 하는 모든 <sub>ENTRIES Requiring Sign<br>클릭하여 승인해야 하는 모든 ENTRIES REQUIRING SIGN Entries</sub>  $\bf{C}$ <br>  $\bf{C}$ <br>  $\bf{D}$ <br>  $\bf{D}$ <br>  $\bf{$
- 공급자 시간 항목을 표시합니<br>이 버튼을 사용하여 공급자<br>시간에 대해 "Select All(모두<br>선택)", "Sign Off(승인)" 또는<br>"Reject(거부)" 작업을 수행할<br>수 있습니다.<br>여기에서 공급자의 각 근무 2. 이 버튼을 사용하여 공급자<br>시간에 대해 "Select All(모두<br>선택)", "Sign Off(승인)" 또는<br>"Reject(거부)" 작업을 수행할<br>수 있습니다.<br>3. 여기에서 공급자의 각 근무<br>항목을 확인한 수 있습니다 시간에 대해 "Select All(모두<br>선택)", "Sign Off(승인)" 또는<br>"Reject(거부)" 작업을 수행할<br>수 있습니다.<br>여기에서 공급자의 각 근무<br>항목을 확인할 수 있습니다.
- 

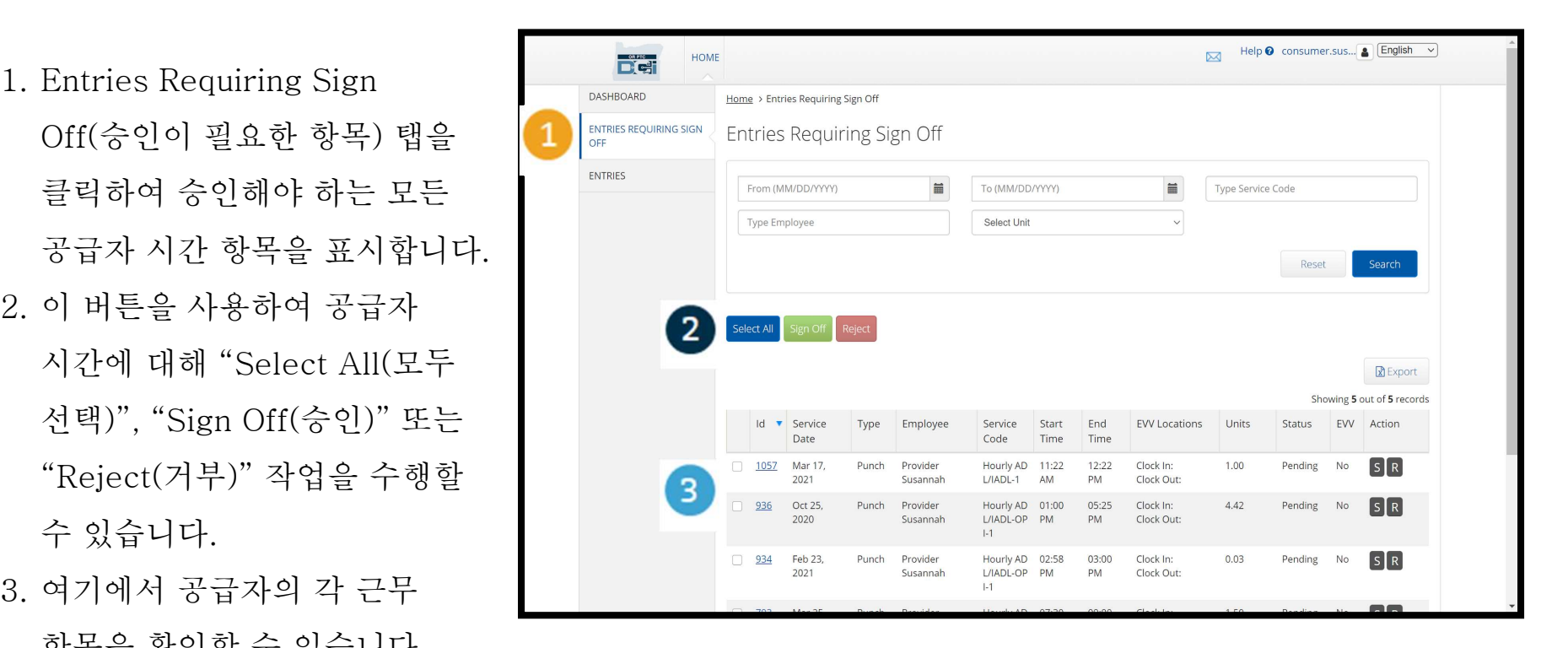

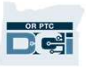

# 모든 공급자 시간 항목을 한 번에 승인 모든 공급자 시간 항목을 한 번에 승인

모든 공급자 시간 하루를 한 번에 검토하고 승인하는<br>모든 시간 항목을 선택하고 모든 항목 또는 여러 항목<br>1. 파란색 "Select All(모두 선택)" 버튼을 클릭합니다. 모든 공급자 시간 항목을 한 번에 검토하고 승인하는 옵<br>모든 시간 항목을 선택하고 모든 항목 또는 여러 항목을<br>1. 파란색 "Select All(모두 선택)"<br>버튼을 클릭합니다.<br>2. 녹색 "Sign Off(승인)" 버튼을<br><sup>ENTRIES REQUIRING SIGN Entri</sup> 모든 공급자 시간 항목을 한 번에 승인<br>모든 공급자 시간 항목을 한 번에 겸토하고 숭인하는 옵션이 있습니다 이 프로세스를 통해 숭인 대기 중인<br>모든 시간 항목을 선택하고 모든 항목 또는 여러 항목을 숭인하거나 거절할 수 있습니다.

- 
- 파란색 "Select All(모두 선택)"<br>버튼을 클릭합니다.<br>녹색 "Sign Off(승인)" 버튼을<br>클릭하여 모든 공급자 시간<br>항목을 승인합니다.<br><br>하목을 승인합니다. 버튼을 클릭합니다.<br>녹색 "Sign Off(승인)" 버튼을<br>클릭하여 모든 공급자 시간<br>항목을 승인합니다.<br>이제 왼쪽 열에서 모든 시간<br><br>항목의 체크박스가<br>서택되었슈니다
- 클릭하여 모든 공급자 시간<br>항목을 승인합니다.<br>이제 왼쪽 열에서 모든 시간<br>항목의 체크박스가<br>선택되었습니다.<br>**참고** 빨간색 "Reject(거부)"<br>**참고** 빨간색 "Reject(거부)" 선택되었습니다.

제 왼쪽 열에서 모든 시간<br>목의 체크박스가<br>택되었습니다.<br><mark>u - 빨간색 "Reject(거부)"</mark><br>버튼은 모든 시간 항목을<br>부합니다. 공급자는 시간을<br>다시 입력해야 합니다.

**DECH** 

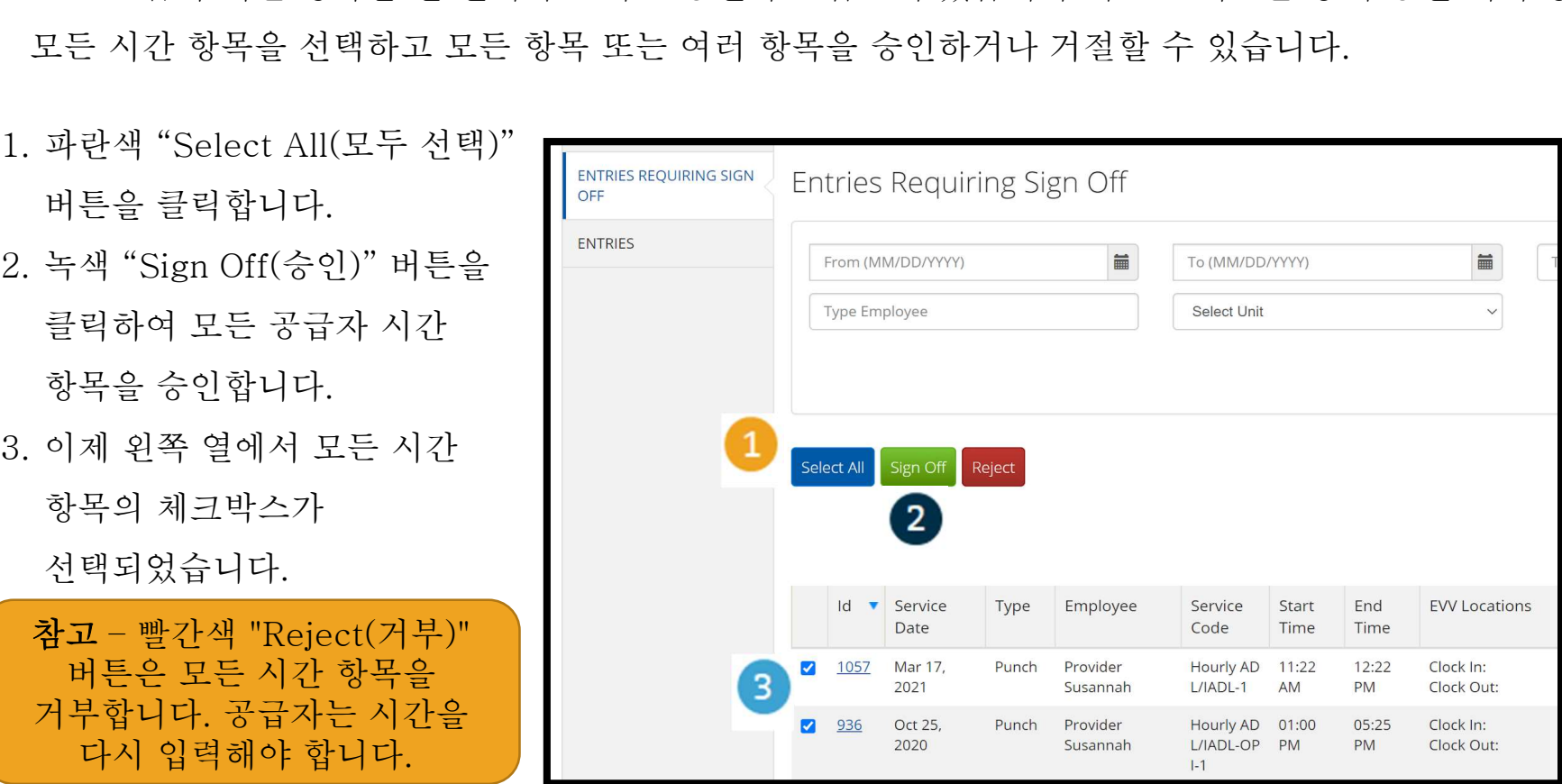

Proprietary and Confidential: Do Not Distribute

## 모든 공급자 시간 항목 승인을 한 번에 완료 모든 공그<br>앞료<br><sup>1. "Yes(예)"</sup>

버튼을 완료합니다.

항목이 승인되었습니다.

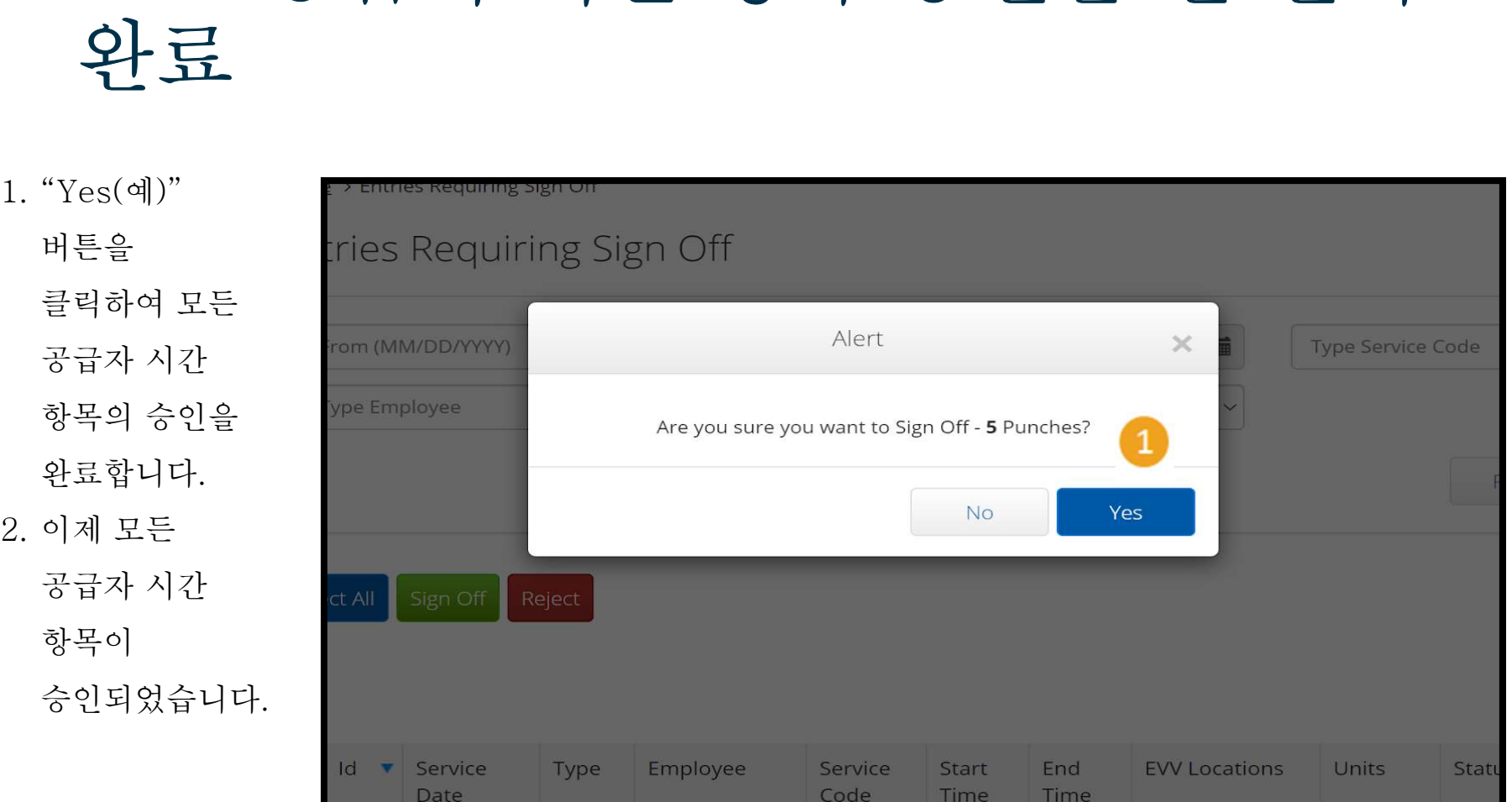

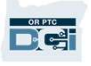

### 공급자 시간 항목을 한 번에 하나씩 승인 1. 승인하려는 공급자의 시간 공급자 시간 항목을 한 번에 하나씩<br>승인<br><sup>원하는 경우 시간 항목을 각각 검토하고 한 번에 하나씩 승인하는 옵션도 있습니다.</sup>

- 항목 옆의 상자를 클릭합니다. 해당 시간 항목을 검토합니다. 원하는 경우 시간 항목을 각각 검토하고 한 번<br>1. 승인하려는 공급자의 시간<br>항목 옆의 상자를 클릭합니다.<br>해당 시간 항목을 검토합니다.<br>2. "S" 버튼을 클릭하여<br>동의하는 시가 항목을 승인하려는 공급자의 시간<br>항목 옆의 상자를 클릭합니다.<br>해당 시간 항목을 검토합니다.<br>"S" 버튼을 클릭하여<br>동의하는 시간 항목을<br><br>승이하니다
- 개 6 → 1년 6 → 를 日工 급 → → ,<br>"S" 버튼을 클릭하여<br>동의하는 시간 항목을<br><br>승인합니다.<br>참고 시간 항목이 잘못되어<br>공급자가 수정해야 할 경우. "S" 버튼을 클릭하여<br>동의하는 시간 항목을<br>승인합니다.<br><br>참고 – 시간 항목이 잘못되어<br>공급자가 수정해야 할 경우<br>빨간색 "R" 버튼을 클릭하여 :이합니다.<br>:인합니다.<br>"고 – 시간 항목이 잘못되어<br><br>"금자가 수정해야 할 경우<br>'간색 "R" 버튼을 클릭하여<br>시간 항목을 거부합니다. 승인합니다.

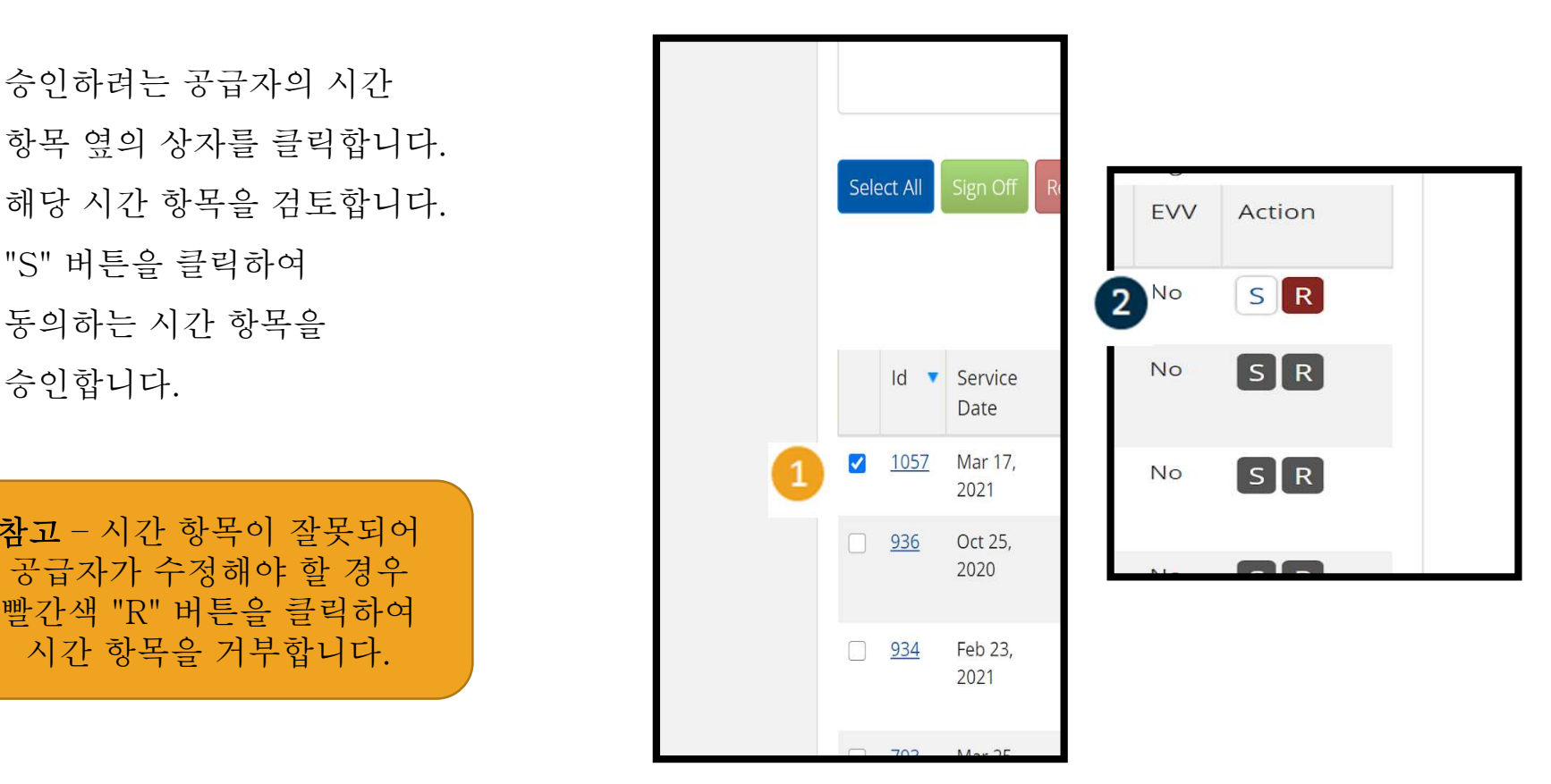

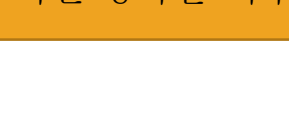

**DRETE** 

### 공급자 시간 항목을 한 번에 하나씩 공급자 시간 항목:<br>승인 완료 공급자 시간 항<br>승인 완료<br><sup>1. "Yes(예)" 버튼을</sup> 공급자 시간 항목<br>승인 완료<br>"Yes(예)" 버튼을<br><sup>클릭하여 공급자 시간</sup><br><sup>항목의 승이을</sup>

**승이 와료**<br>1. "Yes(예)" 버튼을<br>클릭하여 공급자 시간<br>항목의 승인을 완료합니다.

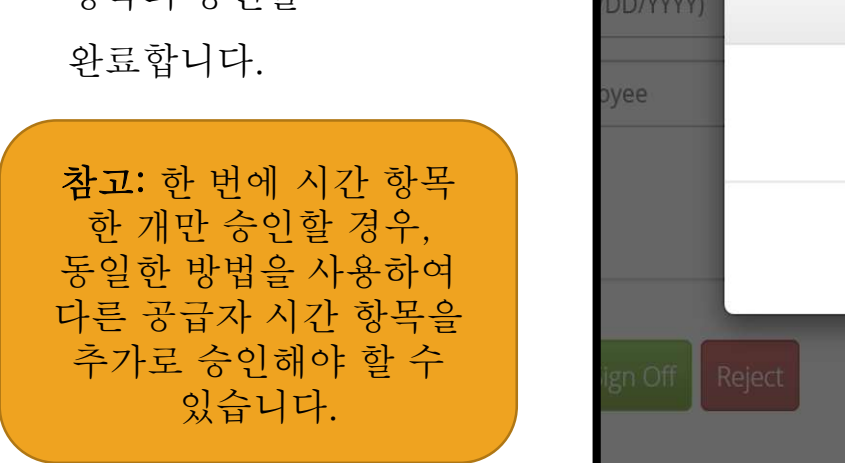

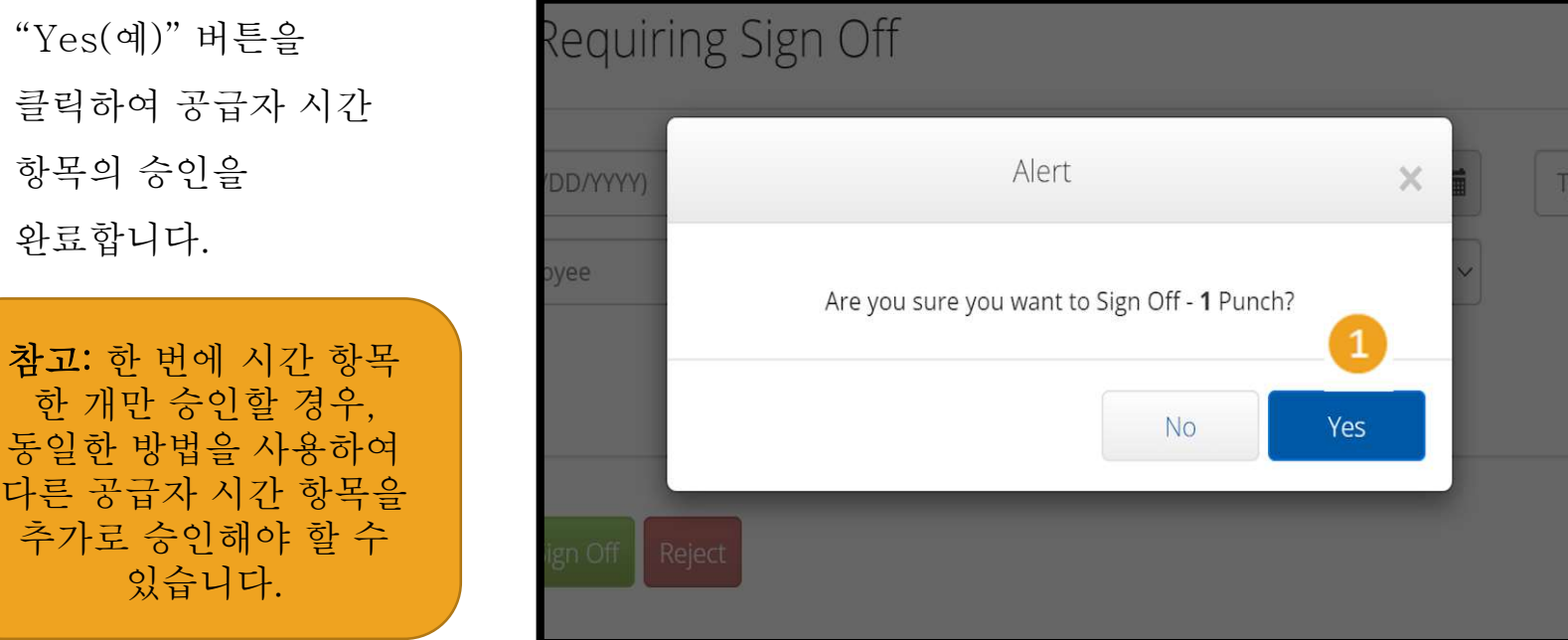

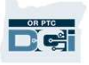